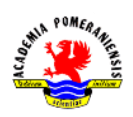

# Ćwiczenie nr 9 – Rzutnie, arkusze wydruku.

Końcowym etapem projektowania modelu w systemach CAD jest wydruk w postaci klasycznego rysunku technicznego (wykonawczego, złożeniowego). Przygotowanie takiego rysunku może być zrealizowane na dwa sposoby: albo na zakładce Model (dorysowanie w modelu wszystkich elementów standardowego rysunku technicznego) – nie zalecane, albo na zakładkach arkusza – wskazane.

Przygotowanie wydruku za pomocą arkusza polega na wykonywaniu samego tylko modelu bez opisu na zakładce **Model**, a nastepnie skomponowanie rysunków na zakładkach **Układ** z wykorzystaniem rzutni. Zaletą tego sposobu jest to, że na podstawie jednego modelu można utworzyć wiele rysunków różnego typu odwołujących się do tej samej konstrukcji. Zmiany w modelu automatycznie przeniosą się na poszczególne rysunki i tylko w niektórych przypadkach konieczna będzie większa ingerencja użytkownika. Prawidłowa procedura przygotowania rysunku obejmuje:

- 1. Przygotowanie modelu bez wymiarowania i innych opisów.
- 2. Przygotowanie arkusza wydruku (wybór urządzenia drukującego, formatki itp.).
- 3. Utworzenie na arkuszu wydruku tzw. rzutni umożliwiających pokazanie elementów modelu z żądanej strony z wybranymi szczegółami i określenie sposobu wyświetlania poszczególnych elementów modelu.
- 4. Ustawienie podziałki w poszczególnych rzutniach oraz wyrównanie rzutów.
- 5. Dodanie wymiarów i innych potrzebnych opisów w tzw. przestrzeni papieru (dla każdego arkusza wydruku osobno).
- 6. Przypisanie do każdego z przygotowanych arkuszy wydruku zdefiniowanej tablicy stylów wydruku, określającej sposób drukowania poszczególnych elementów rysunku.
- 7. Wydruk.

W kolejnych podrozdziałach będą omawiane poszczególne zagadnienia związane z przygotowaniem wydruku.

### Rzutnie, arkusze, obszary modelu i papieru

AutoCAD służy do tworzenia geometrycznego *modeli* projektowanych urządzeń w przestrzeni wirtualnej zwanej obszarem modelu. Należy odróżnić model od jego widoku. Widokiem modelu jest wyświetlony na ekranie rysunek, przedstawiający fragment lub całość modelu.

Rzutnia jest rodzaj okna, które służy do wyświetlania widoku modelu oraz do udostępniania obszaru modelu. Widoczne w oknie edytora zakładki są przeznaczone na model (Model) i na rysunki (arkusze – Układ1, Układ2 itd.). W zakładce Model może być wiele rzutni, ale nie mniej niż jedna i ponadto wszystkie są prostokątne i "szczelnie" wypełniają okno zakładki. Te ograniczenia nie dotyczą rzutni na arkuszach. Każda rzutnia może pokazywać inną część modelu w innej skali i pod innym kątem. W każdej rzutni mogą być widoczne inne warstwy. W danym momencie jest aktywna tylko jedna rzutnia i to za jej pośrednictwem możliwe jest tworzenie modelu.

Zakładki arkuszy UkładN są przeznaczone na tworzenie dokumentacji technicznej a każda nich reprezentuje tzw. Obszar papieru – odpowiednik powierzchni kartki. Obszar modelu jest tylko jeden i stanowi przestrzeń trójwymiarową, w której obowiązują jednostki rysunkowe. Obszarów papieru jest wiele, są one dwuwymiarowe, a stosowaną jednostką jest mm lub cal. Każda zakładka arkusza jest przypisana do kartki papieru o konkretnych wymiarach. W obszarze papieru można rysować

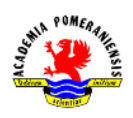

niezależnie od obszaru modelu, ale tylko elementy dwuwymiarowe. To, co będzie narysowane w obszarze papieru, nie jest widziane w obszarze modelu oraz w innych obszarach papieru. Zakładka modelu służy do projektowania, zaś zakładki arkuszy są elementem dokumentacji technicznej.

## Konfiguracja arkusza wydruku

Pierwszym krokiem jest powiązanie arkusza z określonym urządzeniem. Służy do tego celu polecenie ustawieniastr (pagesetup) lub menu kontekstowe arkusza – Menedżer ustawień strony. Przyciskiem **Zmień** przechodzi się do okna Ustawienia strony  $- \ldots$ , w którym dokonywane są zmiany. Parametry określające sposób wydruku pogrupowane są w panelach o intuicyjnie jasnych nazwach. Najważniejsze z nich to:

- Drukarka/Ploter wybór urządzenia drukującego, np. wybór *Default Windows System Printer*,
- Rozmiar papieru wybór rozmiaru kartki z listy dostępnych formatek,
- Skala wydruku skala z listy standardowych skali lub według własnego przelicznika (zalecany wybór dla arkusza to 1:1),
- Obszar wydruku umożliwia wskazanie części arkusza lub modelu, które ma być na kartce (zaleca się drukować arkusz/układ),
- Odsunięcie wydruku . . . umożliwia wskazanie sposobu umieszczenia rysunku na kartce,
- Tablica stylów wydruku (przypisanie pisaków) umożliwia wybór tablicy stylu wydruku i edycję stylów.

### Tworzenie rzutni

Rzutnie tworzy się poleceniem rzutnie (\_vports) (karta Widok panel Rzutnie) w dowolnej liczbie według pewnego schematu. W oknie dialogowym polecenia na zakładce Nowe rzutnie można wybrać właściwa konfiguracje rzutni.

W obszarze modelu rzutnie muszą wypełniać całkowicie obszar zakładki i nie mogą też na siebie zachodzić, co ogranicza jej kształt do prostokąta. W obszarze papieru rzutnie mogą mieć kształt dowolnej figury zamkniętej, mogą zachodzić na siebie, a obszar między nimi może być niewypełniony (Rys.1).

Rzutnie o kształcie zdefiniowanym, zamkniętym łańcuchem odcinków i łuków tworzy się poleceniem – rzutnie opcja wieloBok (\_-vports opcja \_p), po którego wybraniu postępuje się dalej jak przy rysowaniu polilinii. Kształt istniejącej rzutni można zmienić poleceniem przytrzut (\_vpclip), ale najpierw trzeba narysować zamknięty obiekt, który wyznaczy zarys rzutni. Można też przekształcić istniejący zamknięty obiekt w rzutnię poleceniem **–rzutnie** i opcją **Obiekt** (\_**-vports** opcja **\_O**).

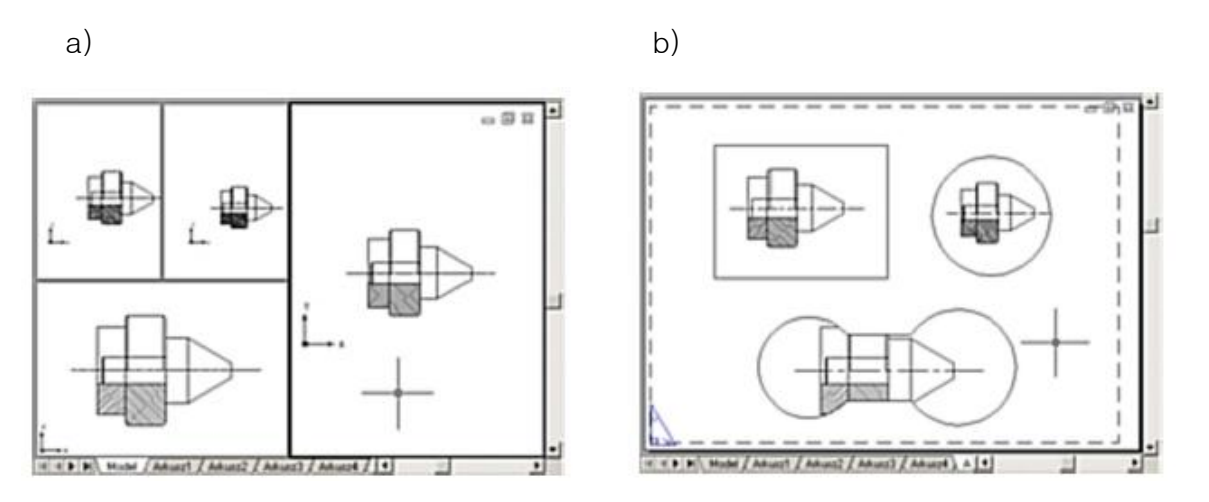

Rys. 1. Przykłady rzutni: a) zakładka modelu, b) zakładka arkusza.

## Własności rzutni

Każda rzutnia może przedstawiać widok innego fragmentu modelu w różnym powiększeniu oraz pod różnym kątem. Ponadto w każdej rzutni można niezależnie ustawić widoczność warstw z obszaru modelu, dzięki czemu jest możliwe generowanie zróżnicowanych widoków modelu.

Jeżeli w danej zakładce jest więcej niż jedna rzutnia, to w trybie pracy w obszarze modelu tylko jedna z nich jest rzutnią aktywną (aktualną). Kursor myszy umieszony nad tą rzutnią ma standardową postać krzyżaka nitkowego z celownikiem wyboru, zaś umieszczony nad rzutniami nieaktywnymi ma postać strzałki. Wyboru rzutni aktualnej dokonuje się klikając lewym przyciskiem myszy nad daną rzutnią. Wyboru właściwego fragmentu modelu do wyświetlania w aktywnej rzutni dokonuj się dowolnym poleceniem zmieniającym widok, np. zoom, nfragm.

Jeśli w zakładce Model jest więcej niż jedna rzutnia lub jeśli jesteśmy w obszarze papieru, to w oknie Menadżera cech warstw w panelu z listą warstw pojawiają się dodatkowe kolumny o nazwach Zablokuj w nowej rzutni oraz Zablokuj w rzutni (aktywnej). (Rys. 2).

| $\gg$                    | S., Nazwa   | - Wi | BL | Za                    | Kolor | Rodz Szerokość linii         |         |                | Styl w D Zablokuj w nowej rzutni | Opis | Zablokuj w rzutni | Kolo | Rodz Szerokoś Styl w         |  |
|--------------------------|-------------|------|----|-----------------------|-------|------------------------------|---------|----------------|----------------------------------|------|-------------------|------|------------------------------|--|
|                          | $^{\circ}$  |      | ÷¤ | m.                    |       | bi Conti - Standard          | Kolor 7 | జ              |                                  |      |                   |      | bi Conti - Stan Kolor 7      |  |
|                          | Element     |      |    | $\mathbf{H}^{\prime}$ |       | bi Conti - Standard          |         | $\blacksquare$ |                                  |      |                   |      | bian Contine - Stands of the |  |
|                          | kreskowanie |      | Ö. | கி                    |       | Fi. Conti - Standard Kolor 6 |         | జ              |                                  |      |                   |      | fi Conti - Stan Kolor 6      |  |
| w                        | osie        |      | Ö. | கி                    |       | Zi CENT - Standard Kolor 3   |         | ⇔              |                                  |      |                   |      | Zi CENT - Stan Kolor 3       |  |
|                          | pomocnicza  |      | 点  | пñ                    |       | C., Conti - Standard Kolor 1 |         | e.             | ę,                               |      |                   |      | Cz., Conti - Stan Kolor 1    |  |
| $\overline{\mathcal{L}}$ | wymiar      |      |    |                       |       | ni Conti - Standard Kolor 5  |         | జ              | r.                               |      |                   |      | ni Conti - Stan Kolor 5      |  |
|                          |             |      |    |                       |       |                              |         |                |                                  |      |                   |      |                              |  |

Rys. 2. Dodatkowe kolumny starowania widokiem warstw.

Pierwsza kolumna (Zablokuj w nowej rzutni) umożliwia sterowanie widocznością warstw nowo utworzonych rzutniach, druga zaś (Zablokuj w rzutni) zablokowanie warstwy w aktywnej (bieżącej) rzutni lub w obszarze papieru danej zakładki arkusza. Należy odróżnić skutki manipulowania stanem

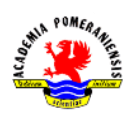

widoczności za pomocą tej kolumny oraz kolumn Widoczność i Blokada. Te ostatnie odnoszą się do wszystkich rzutni oraz obszarów papieru, zaś te w kolumnach dodatkowych tylko do rzutni aktywnej lub od obszaru papieru w aktualnej wybranej zakładce arkusza. Opcja Zablokuj w rzutni (aktywnej) jest też dostępna z paska warstw.

W obszarze papieru rzutnie są traktowane jak zwykłe elementy rysunkowe i można je przesuwać, rozciągać lub powiększać tak jak inne elementy. Umożliwiają one nie tylko umieszczanie widoków modelu w arkuszu, ale także uzyskanie dostępu do obszaru modelu, a tym samym manipulowanie modelem z poziomu zakładki arkusza.

#### Własności obszaru papieru

Obszar papieru stanowi dwuwymiarową przestrzeń. Można w nim rysować tak jak w obszarze modelu, ale tylko elementy dwuwymiarowe. Umieszczenie rzutni w obszarze papieru daje dostęp do modelu oraz jego widoków. Obszary papieru są całkowicie niezależne zarówno od obszaru modelu, jak i od siebie nawzajem. To, co jest narysowane w obszarze papieru, nie jest widziane w obszarze modelu oraz w innych obszarach papieru. To, co znajduje się w obszarze modelu, może być widziane na obszarze papieru tylko poprzez umieszczenie w nim rzutni.

Pracując w arkuszu, należy mieć świadomość tego, czy w danej chwili rysunek jest wykonywany w obszarze papieru, czy w obszarze modelu, albowiem polecenia wydane w zakładce UkładN podczas pracy w obszarze modelu udostępnionego przez rzutnię odnoszą się do modelu. O pracy w obszarze papieru świadczy jedna trójkątna ikona układu współrzędnych i napis PAPIER w pasku stanu, zaś o pracy w obszarze modelu napis MODEL i ikona układu współrzędnych w postaci triady osi w każdej rzutni.

Obszary papieru są dostępne tylko poprzez zakładki arkuszy, z których każdy jest skojarzony z określoną formatką papieru w ustalonej skali. W zakładce tej pokazany jest kształt kartki papieru oraz linią przerywaną zaznaczony obszar, który może być wydrukowany (Rys. 3) – ustawienia te zależą od wybranego urządzenia drukującego. Nie ogranicza to obszaru rysowania do rozmiarów tej formatki, ale wszystko, co znajdzie się poza prostokątem wyznaczającym granice obszaru drukowania, nie będzie wydrukowane na papierze.

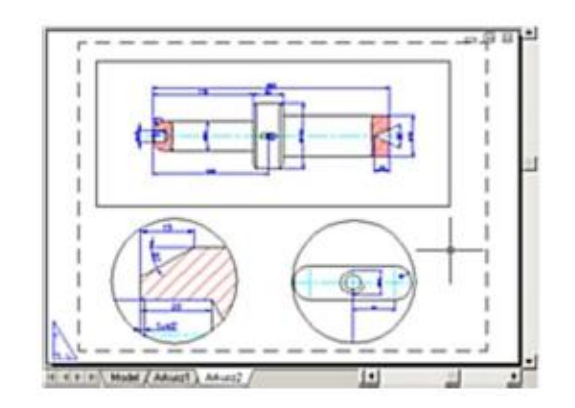

Rys. 3. Przykład arkusza rzutni.

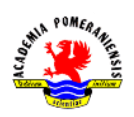

#### Przełączanie między obszarami modelu

Obszar modelu jest zawsze dostępny przez zakładkę Model. Natomiast jeśli pracujemy w zakładce Układ, to model jest dostępny tylko przez rzutnie. Aby w zakładce arkusza uaktywnić dostęp do modelu przez istniejącą rzutnię, należy wydać polecenie model (\_mspace) lub kliknąć wewnątrz rzutni dwukrotnie lewym przyciskiem myszy.

Przełączenie do obszaru papieru odbywa się po wydaniu polecenia papier (pspace). Jeśli pracujemy w obszarze modelu udostępnionym w rzutni na zakładce arkusza, to powrót do obszaru papieru uzyskamy podwójnym kliknięciem lewego przycisku myszy poza obszarem rzutni (o ile będzie on dostępny, zbyt duże powiększenie widoku papieru może to uniemożliwić).

Do przełączania pomiędzy obszarami modelu i papieru służy też dwustanowy przycisk ze zmienną treścią MODEL/PAPIER na pasku stanu (tekst na przycisku informuje o rodzaju obszaru).

Pracę w obszarze modelu udostępnionym w rzutni w zakładce arkusza może ułatwić polecenie rzutniamaks (\_vpmax). Powoduje ono chwilowe powiększenie rzutni do całego okna zakładki i pozwala pracować tak, jak w zakładce Model. Dodatkowym atutem jest to, że jakiekolwiek zmiany widoku dokonane w tym stanie nie wpłyną na ustalony wcześniej dla tej rzutni widok modelu po powrocie do obszaru papieru poleceniem rzutniamin (\_vpmin).

### Przygotowanie arkusza wydruku

#### Przygotowanie rzutni

Pierwszym krokiem jest utworzenie na arkuszu rzutni metodami omówionymi wcześniej. Rzutnie będą przedstawiały wymagane widoki modelu. Rzutnie najlepiej tworzyć na osobnych warstwach. Jeśli ramka danej rzutni (brzeg) ma być niewidoczna, to należy w menedżerze cech warstw wyłączyć daną warstwę z drukowania. To spowoduje, że widok modelu znajdzie się na wydruku, ale bez okalającej go ramki. Rzutnie, których ramki mają być widoczne na tym samym arkuszu, należy utworzyć na innej warstwie, która będzie pozostawiona do wydruku.

Kolejnym krokiem jest ustawienie widoczności warstw (metody omówione są w podrozdziale dotyczącym własności rzutni) w tych rzutniach tak, aby w każdej z rzutni nie było widać elementów przeznaczonych dla innych rzutni.

Następny etap dotyczy wyboru podziałki w rzutniach (polecenie zoom opcja xp) i odpowiednie wykadrowanie modelu (polecenie nfragm). Oba polecenia wydane dla każdej rzutni z osobna po przełączeniu do obszaru Model. Widok w każdej z rzutni może być pokazany w określonej podziałce. Ostateczna skala detalu po wydruku na papierze wynika z iloczynu skali widoku (podziałki w rzutni) oraz skali wydruku ustawionej w oknie Ustawienia strony - . . . Aby uniknąć kłopotów, najlepiej jest ustalić skalę wydruku w ustawieniach strony na 1:1 i wypadkową skalę elementu ustawiać tylko podziałką w rzutniach. Robi się to polecenie zoom w aktywnej rzutni, wpisując odpowiedni

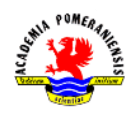

współczynnik skali zakończony literami xp. Na przykład, jeśli detal ma być wydrukowany w podziałce 1:2,5 to współczynnik skali wyniesie 0,4 bo 1/2,5 = 0,4 i po wywołaniu polecenia zoom wpisuje się 0.4xp. Podobnie dla podziałki 1:2 wprowadza się 0.5xp, dla 2:1 wprowadzamy 2xp itd. Wartość podziałki w rzutniach można zmienić, zmieniając własności rzutni za pomocą polecenia właściwości.

Istnieje też możliwość zmiany podziałki (skali) z paska stanu (Rys. 4). Kolejne ikony umożliwiają:

- Maksymalizację konkretnej rzutni lub jej powrót do wielkości wyjściowej,
- Blokadę możliwości zmiany podziałki w rzutni,
- Wybór podziałki z listy.

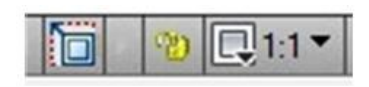

Rys. 4. Fragment paska stanu w czasie pracy na arkuszu.

Należy zwrócić szczególną uwagę na możliwość przypadkowej zmiany podziałki w rzutni z uwagi powiązanie zmiany powiększenia z rolką myszki. Dlatego ustaloną raz skalę należy zablokować (przycisk z wizerunkiem kłódki Rys. 4).

Jeżeli powodu rozmiarów elementu, model nie mieści się w rzutni/rzutniach, to do wyboru są dwa rozwiązania: powiększyć rozmiary rzutni (przez przejście na obszar papieru i rozciągnięcie rzutni) lub zmniejszenie podziałki w rzutni. W niektórych przypadkach konieczne może być zwiększenie rozmiaru arkusza.

### Wyrównywanie rzutni na arkuszu

Poszczególne widoki w rzutniach powinny być ze sobą wyrównane. Chodzi o to, aby odpowiednie krawędzie, osie czy punkty jednego widoku pasowały do odpowiednich krawędzi, osi lub punktów innego widoku. Program nie posiada narzędzi realizujących wyrównywanie samodzielnie (automatycznie). Istnieje polecenie **mysetup** (opcja **Dopasuj**) umożliwiające wykonanie wyrównania przez użytkownika. Opcja ta oferuje pionowe lub poziome dopasowanie widoków albo pod określonym kątem.

### Wymiarowanie i dodawanie innych opisów

Kolejnym etapem przed wydrukowaniem rysunku jest umieszczenie na arkuszu (w obszarze papieru, a nie modelu) elementów opisowych: tabelek, tekstów, ramek oraz wymiarowania.

Wymiarowanie oraz inne elementy opisowe powinno się wykonywać wyłącznie w obszarze papieru a nie modelu, choć można je wykonywać w obu obszarach. Jednak z uwagi na przeznaczenie obszar modelu głównie do konstrukcji zaleca się, aby wymiarowanie i opisy umieszczać w obszarze papieru.

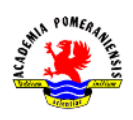

Wymiarując w obszarze papieru, koniecznie należy stosować uchwyty. AutoCAD pamięta, do jakich punktów i których obiektów odnosiło się wymiarowanie, także jakiekolwiek zmiany w widoku przenoszą się na linie wymiarowe.

Istnieje możliwość stosowania opisów, tzn. tekstów, wymiarów, tolerancji, oraz kreskowania z własnością **opisowy**. Stosowanie tej własności jest przydatne głównie w przypadku kreskowania. Jeżeli istnieje konieczność pokazania tego samego fragmentu elementu z kreskowaniem w kilku rzutniach o różnej podziałce, to warto użyć tej cechy dla danego kreskowania.